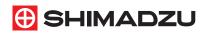

# **LabSolutions**

GC Getting Started Guide

| 1 | Start Up                      | 12 |
|---|-------------------------------|----|
| 2 | Set the Instrument Parameters | 18 |
| 3 | Single Run                    | 25 |
| 4 | Data Analysis                 | 27 |
| 5 | Realtime Batch                | 33 |
|   | Create a Batch Table          | 33 |
|   | Realtime Batch Processing     |    |
| 6 | Multiple Data Analysis        | 42 |
| 7 | ShutDown                      | 50 |

### **NOTICES**

- All rights reserved, including those to reproduce this manual or parts thereof in any form without permission from Shimadzu Corporation.
- The information in this manual is subject to change without notice and does not represent a commitment on the part of the vendor.
- Any errors or omissions which may have occurred in this manual despite the utmost care taken in its production will be corrected as soon as possible, although not necessarily immediately after detection.
- Maintenance parts for this product are provided for seven years after production has stopped. Please note that we may not be able to provide maintenance parts after this period. However, for parts that are not genuine Shimadzu parts, the period of provision is determined by the manufacturer.
- The contents of the hard disk in a PC can be lost due to an accident.
   Backup your hard disk to protect your important data from accidents.
- If the user or usage location changes, ensure that this Instruction Manual is always kept together with the product.

©2010-2016 Shimadzu Corporation. All rights reserved.

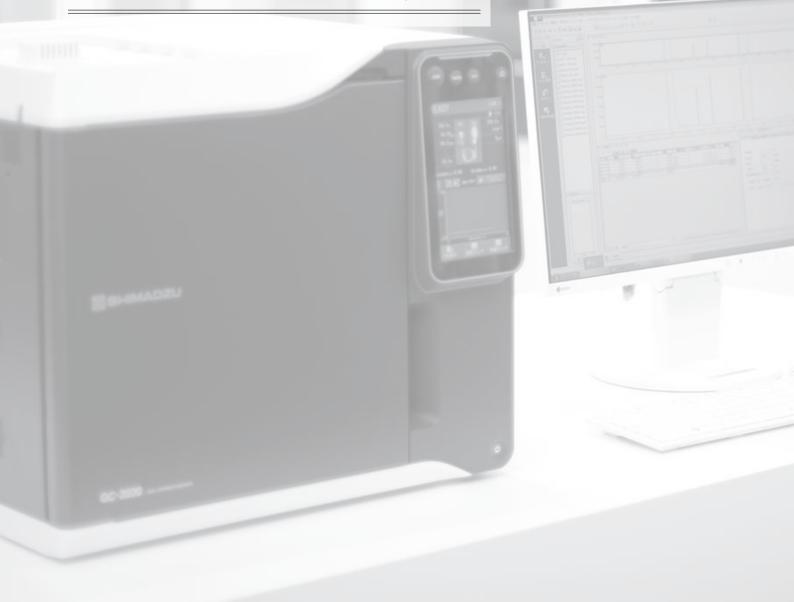

# Types of Manuals

Five Instruction Manuals are provided with LabSolutions.

You can also display the [Help] menu to confirm the meanings and setting ranges of parameters.

The following shows how to make full use of the manuals.

#### Getting Started Guide

This manual is for first-time users.
Follow the sequence of procedures in this guide to gain an understanding of basic LabSolutions operations.

#### Operators Guide

This manual gives comprehensive information about overall data acquisition operations in LabSolutions, such as system configuration, data analysis, batch processing, and report functions.

### Data Acquisition & Processing Theory Guide

This manual describes peak detection and quantitation of sample components (for advanced users).

#### Help

Refer to [Help] to learn more about the displayed sub-window. Click the on-screen [Help] button or the [F1] key on the keyboard to display [Help].

#### System Users Guide

This manual is for system administrators.
This manual describes system administration and data management.

# Installation & Maintenance Guide

This manual describes installation and maintenance of the LabSolutions software.

The meanings of symbols used in this manual are as follows.

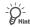

Useful advice for convenient instrument operation

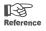

Shows where to refer to in the *Operators Guide* 

# What LabSolutions Can Do

LabSolutions software is very easy to use, while incorporating high-grade functions. It provides powerful support for automating and improving the efficiency of sequential data acquisition and analysis operations.

Use LabSolutions to perform the following functions.

- · Control of analytical instruments and data acquisition
- · Data analysis and viewing of data
- · Creation and printing of various customizable reports

# System Structure

This Getting Started Guide describes data acquisition operations with the assumption that the system includes the following instruments.

### Gas Chromatograph GC-2030 / GC-2010

Autosampler AOC-20i

Split/Splitless Injection unit (SPL)

• Capillary column: Stabilwax 30 m × 0.32 mm l.D, 0.5 µm-thick film

Flame ionization detector (FID)

# File Types

#### Data file (.gcd)

This file contains all analysis results and acquisition information from the following files.

#### Method file (.gcm)

Acquisition conditions, analysis conditions, calibration curve information, and etc.

#### Batch file (.gcb)

This file is used for continuous data acquisition of sequential samples.

#### Report format file (.lsr)

This file is used to print data acquisition results.

# -Checks Before Operation-

# Data Acquisition Flow

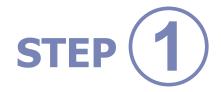

STEP 2

# Set Up the Conditions

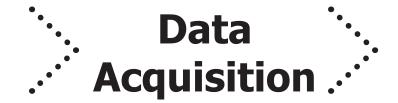

# Set up the data acquisition conditions to suit the component to be measured.

Before starting data acquisition, set up the data acquisition conditions on LabSolutions. For the data analysis operations described in this manual, set as follows:

| Column oven temperature    | 50 °C (3 min retention)  → 150 °C (2 min retention)  (temperature rise speed 10 °C/min) |
|----------------------------|-----------------------------------------------------------------------------------------|
| Injection unit temperature | 250 °C                                                                                  |
| Carrier gas                | He, linear velocity 40 cm/sec, linear velocity mode                                     |
| Sample injection method    | Split method                                                                            |
| Split ratio                | 1:25                                                                                    |
| Detector temperature       | 250 °C                                                                                  |
| Sample                     | Alcohol mixed samples, 100, 500 and 1000 ppm standard samples, and 2 unknown samples    |

When you have finished setting up the data acquisition conditions,

### start off by acquiring the data.

On LabSolutions, the operation of analysis samples one at a time is called **"single run"**.

To evaluate the data acquisition conditions, change the data acquisition conditions, measure standard samples and unknown samples, and check the separation state of the target component.

Perform data acquisition on other samples using the data acquisition conditions that provided the optimum separation state.

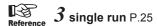

Setting up the data acquisition conditions and optimizing the data processing parameters are important for obtaining better data acquisition results. This section describes the basic flow of data analysis.

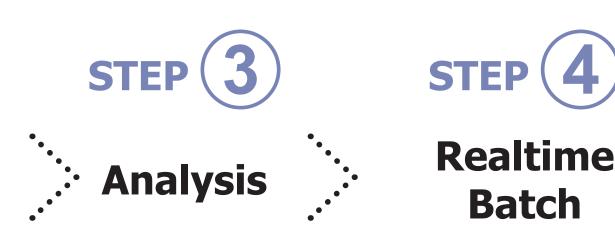

Process the acquired data, and

### apply the analysis conditions.

Normally, multiple data is analyzed to determine peak integration conditions so that consistent results (e.g. repeatability of retention time and peak area, detection limits of target components, and linearity) can be acquired.

When the data analysis conditions have been fixed, quantitative calculation (i.e. investigation as to how much of the target component is contained in the sample) is performed on the unknown sample based on the data analysis results of the acquired standard sample.

To perform quantitation, a calibration curve must be made from the known concentrations and peak area values of the standard samples. This calibration curve is used to calculate the concentration of the unknown sample.

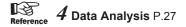

# Perform data acquisition on sequential samples together.

Realtime batch is performed to measure sequential samples continuously when the data acquisition conditions have been fixed by performing a single run.

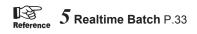

Reference 6 Multiple Data Analysis P.42

# **LabSolutions Main Window**

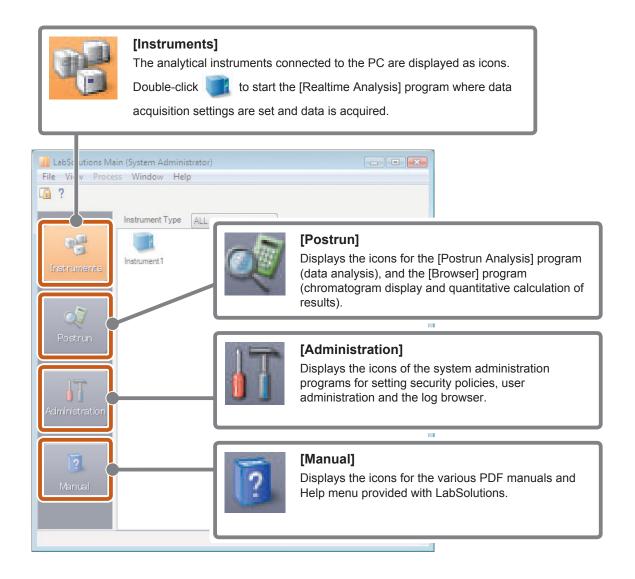

### LabSolutions Main Programs and Main Windows

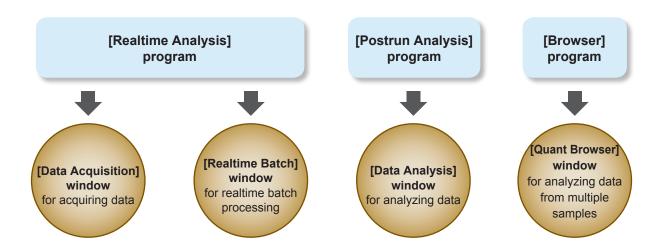

#### LabSolutions Windows

The following example describes the [Realtime Analysis] program window.

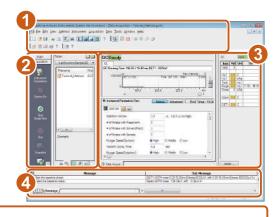

Title Bar

This bar displays the names of the current program, window, loaded file, and other information.

Paraltime Analysis (Instrument1-System Administrator) - [Data Acquisition - Tutorial\_Method.gcm, Test.gcd]

#### Menu Bar

This bar displays the current window and menus that are available based on the operating rights of the current user.

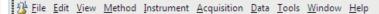

#### **Toolbar**

This bar displays icons of frequently used menu items and icons for operating analytical instruments.

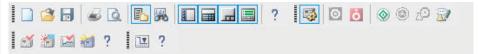

#### Assistant Bar

This bar displays icons for frequently used data acquisition operations.

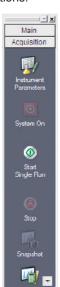

#### **Data Explore**

This sub-window displays the names of files in the selected folder.

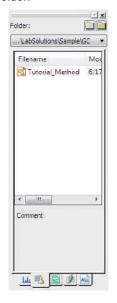

#### Window

In the [Realtime Analysis] program, [Data Acquisition], [Realtime Batch] and other windows are displayed as icons on the assistant bar.

In the [Postrun Analysis] program, [Data Analysis], [Calibration Curve], [Report Format] and other windows are displayed. Switch the windows by clicking the icons on the assistant bar. Instrument Monitor (right side of the window) check the acquisition conditions and connections.

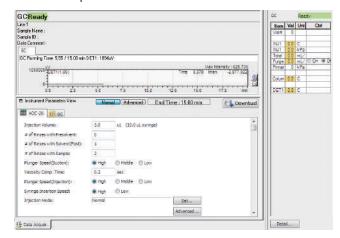

### Output Window

This window displays an operation history and error messages that occur.

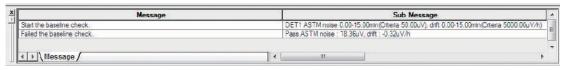

### How to Open Windows

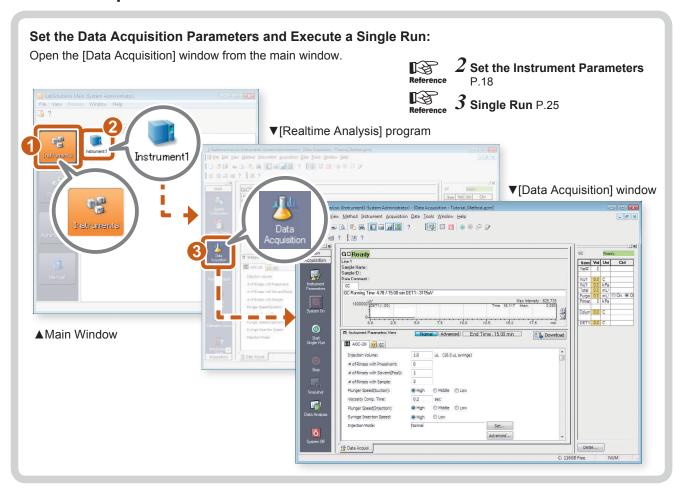

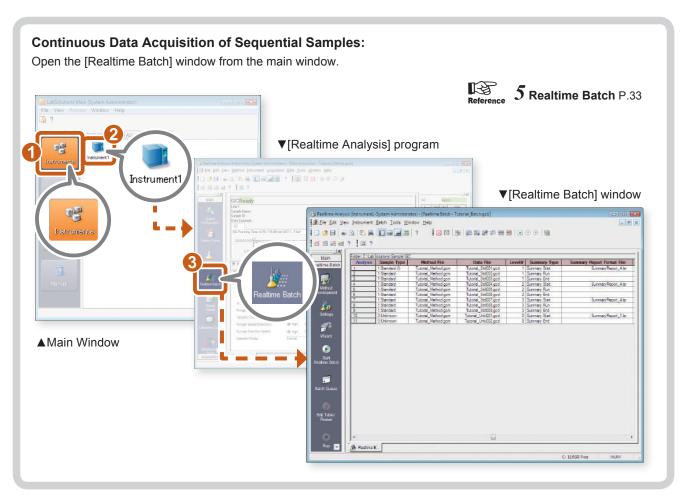

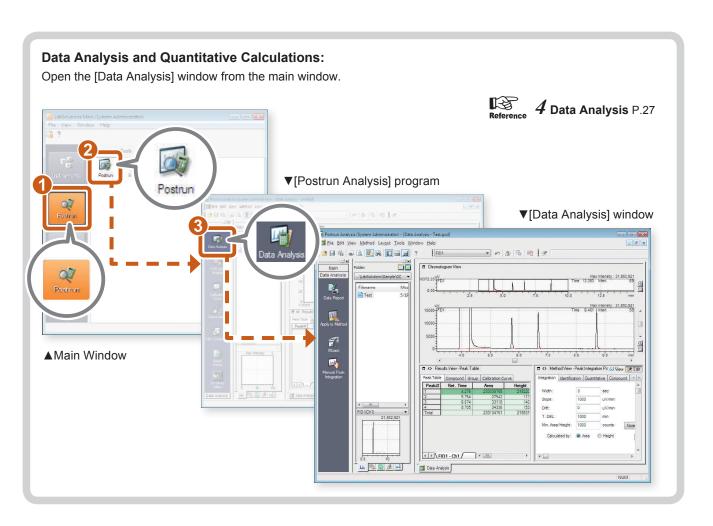

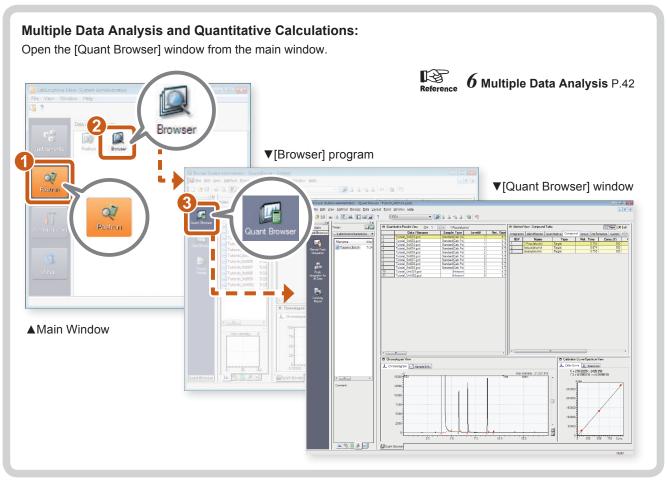

# Chapter

# Start Up

This chapter describes how to start up LabSolutions.

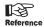

Refer to "GC Data Acquisition" in *Operators Guide* for details on the "Data Acquisition" window.

1

# Supply gas to the GC.

Open the main valve of the carrier gas and other gases to supply gas to the GC.

2

### Turn the GC and peripheral devices on.

3

### Turn the PC and printer on.

Verify that the [LabSolutions Service] icon in the systray on the taskbar is green after the PC starts up.

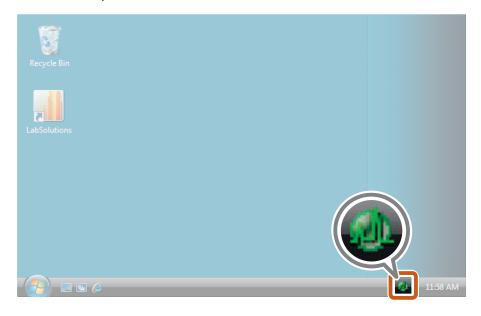

If the icon is yellow, this means that LabSolutions is in the process of starting up. Wait a while.

If the icon is red, this means that an error has occurred. Restart the PC.

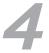

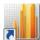

Double-click on the desktop.

The [Login] sub-window opens.

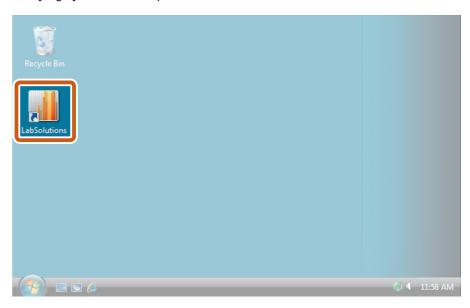

# Log in.

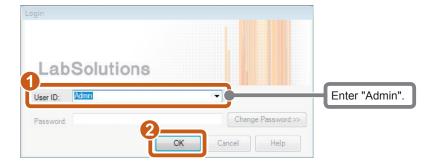

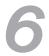

# Open the [Realtime Analysis] program.

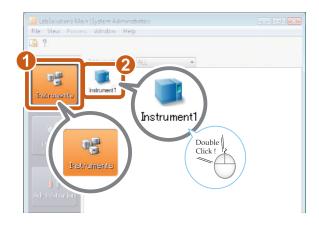

### Open the [Data Acquisition] window.

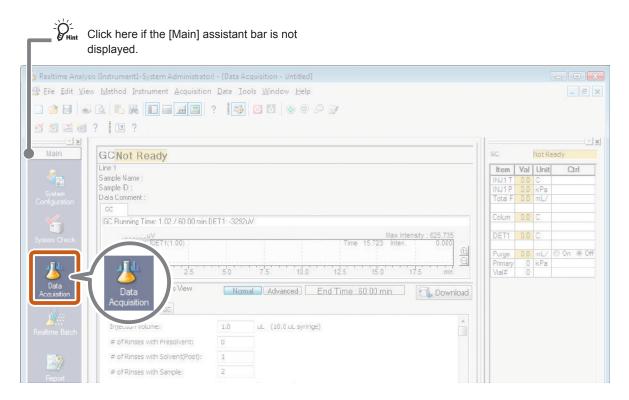

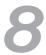

### Check the status.

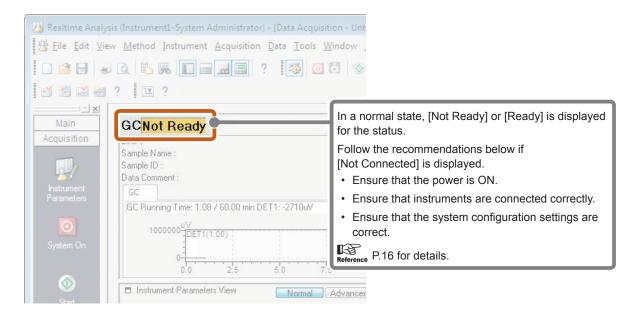

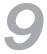

### Start the GC.

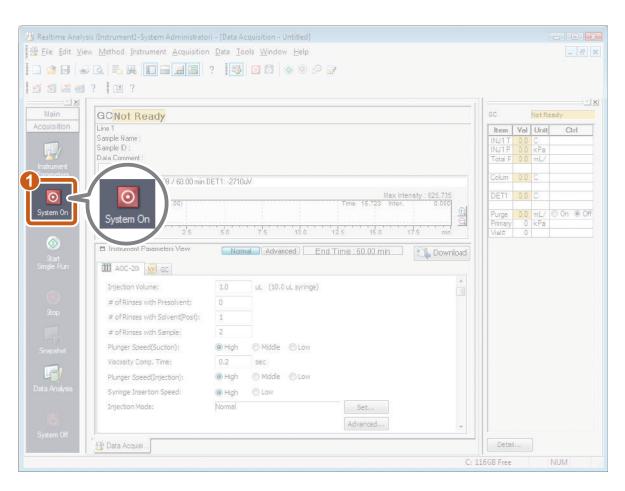

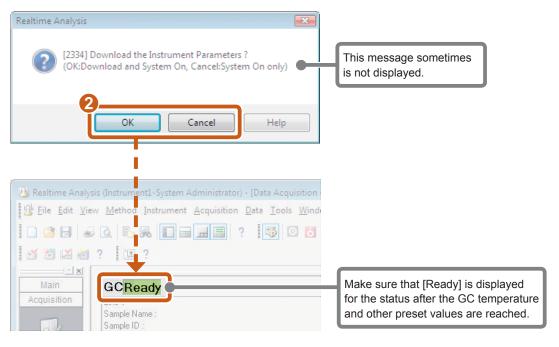

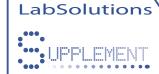

- "I want to connect to the system."
- "I want to change the system configuration."

In such cases

Re-Set the System Configuration.

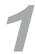

# Open the [System Configuration] sub-window.

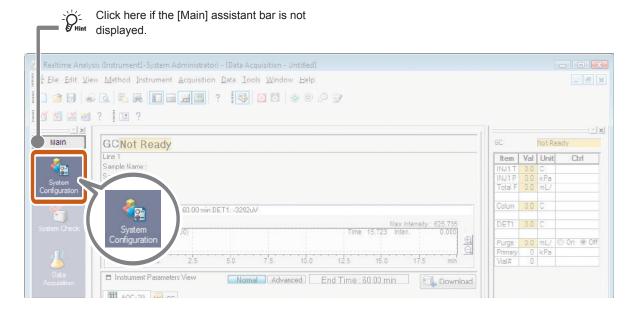

The [System Configuration] sub-window opens.

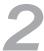

### Set up communications.

There are 3 types of connection, RS-232C cable, USB cable and LAN cable, between the system controller and the PC.

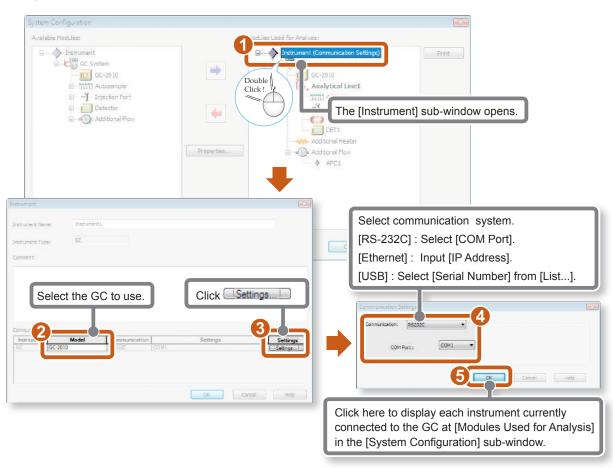

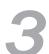

## Check that the system configuration is correct.

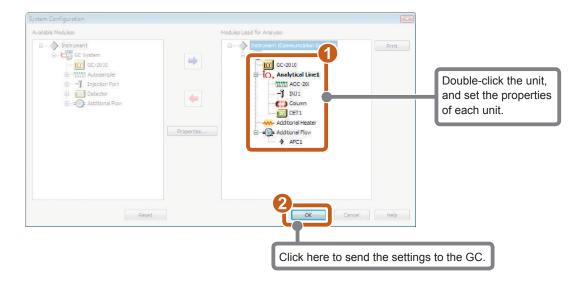

# Chapter

# 2

# Set the Instrument Parameters

The data acquisition method (instrument parameters) are saved to the method file after they have been set in [Control Panel] in the [Data Acquisition] window.

This chapter explains how to set the instrument parameters.

# 1

## Open the [Data Acquisition] window.

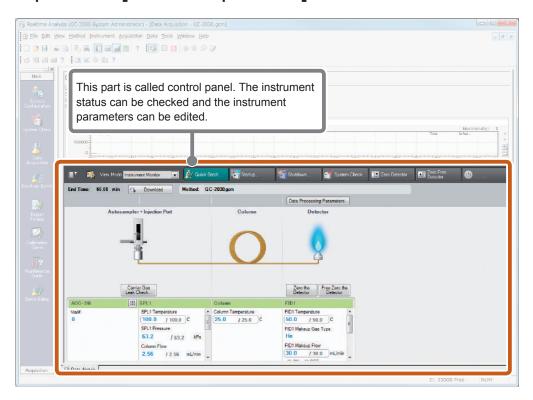

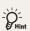

#### **Switching Display Settings**

In the [Display Settings of Instrument Parameter View] sub-window, you can select displaying either the control panel or the instrument parameter view.

In case of GC-2030, you can switch [View Mode] ([Instrument Monitor] or [Instrument Parameter]) on the [Control Panel].

# Click [Column] image on the [Control Panel].

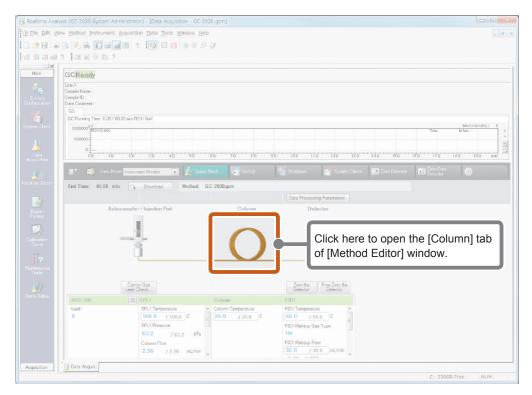

# Edit the time table for the column temperature program.

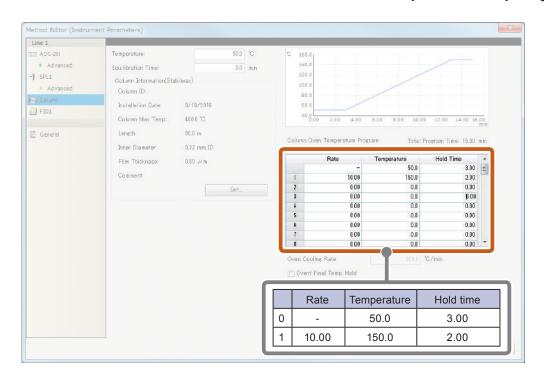

# Click other unit image and edit parameters.

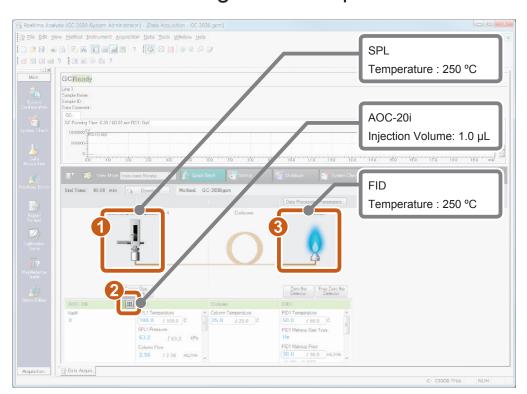

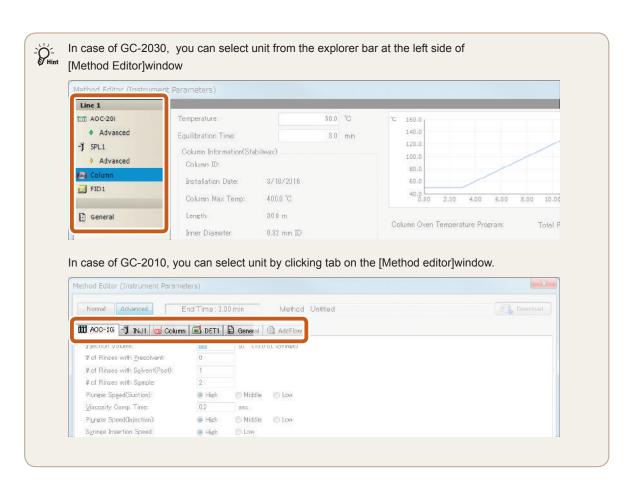

## Save the data acquisition conditions.

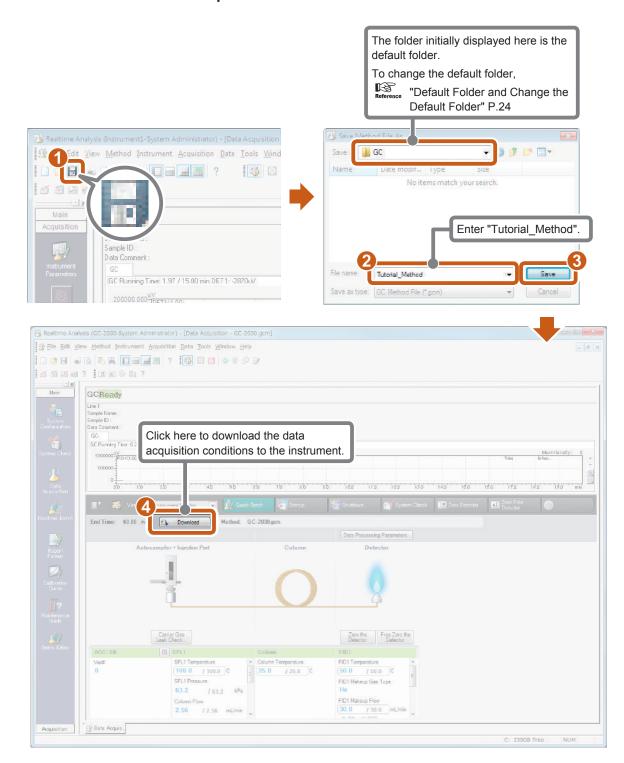

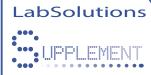

### **Baseline Check**

By the baseline check, you can check whether or not noise and drift values on the baseline are within the preset time and at the threshold or below.

Baseline check parameters are saved in the method file.

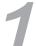

### Set [Baseline Check Parameters].

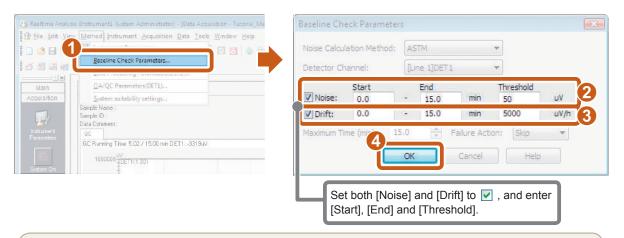

- Pi-

In the [Baseline Check] sub-window, the noise calculation method can be changed, and the maximum delay time when the result of the baseline check is [Fail] within the preset time.

# 2

### Perform the baseline check.

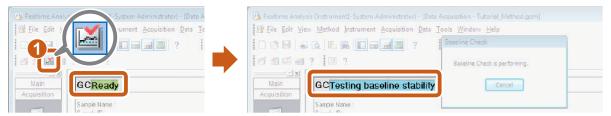

After measurement ends, the check results are displayed in [Baseline Check Results] sub-window and [Output Window].

#### [Output Window]

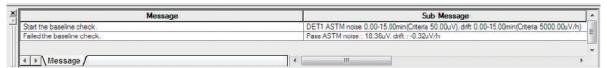

#### **Baseline Check Results**

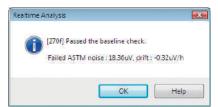

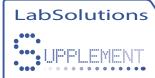

# Slope Test

By performing the Slope Test, the peak detection sensitivity (Slope value) of peak integration parameters can be automatically set from the status of the noise and drift appearing on the chromatogram before data acquisition.

The slope value obtained by the slope test is effective when performing isothermal analysis. This section describes the Slope Test.

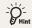

- Slope values refer to the numerical values for determining the peak start and end points.
   To be more precise, the peak start point is judged when a ascent slope exceeds the preset value, and, alternatively, the peak end point is judged when a descent slope falls below the preset value.
- · Optimum Slope values can be obtained from the data by the Slope Test.

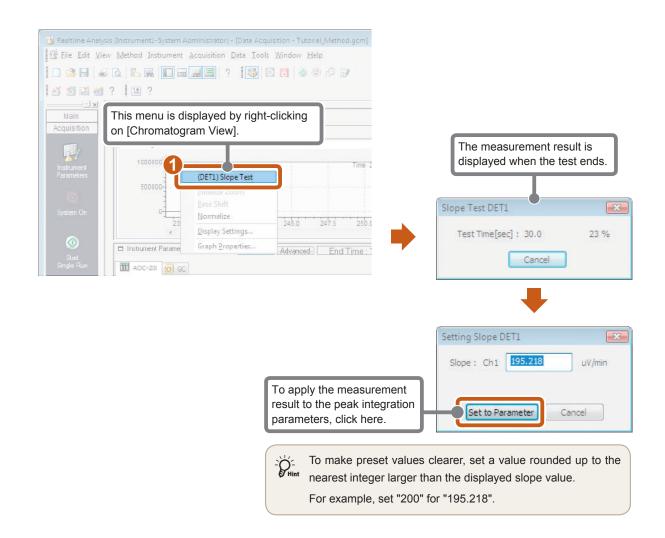

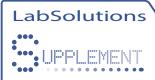

# Default Folder and Change the Default Folder

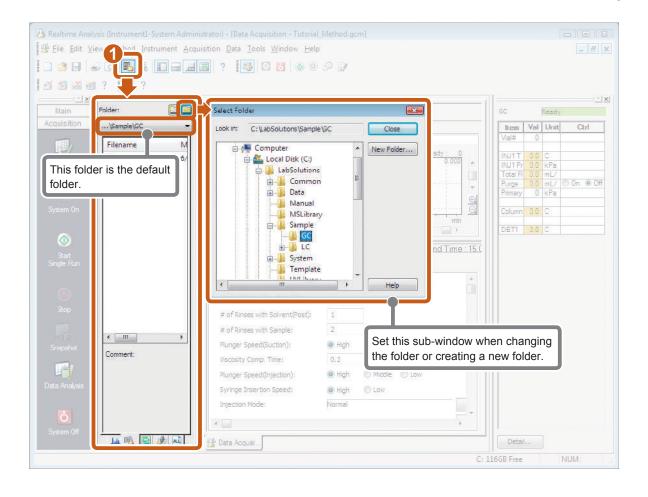

# Chapter

# 3

# Single Run

This chapter describes the operation of measuring a standard sample once only (single run) using a saved method file "Tutorial\_Method.gcm".

First, perform single run using a standard sample.

# Open the [Data Acquisition] window.

Open the [Single Run] sub-window.

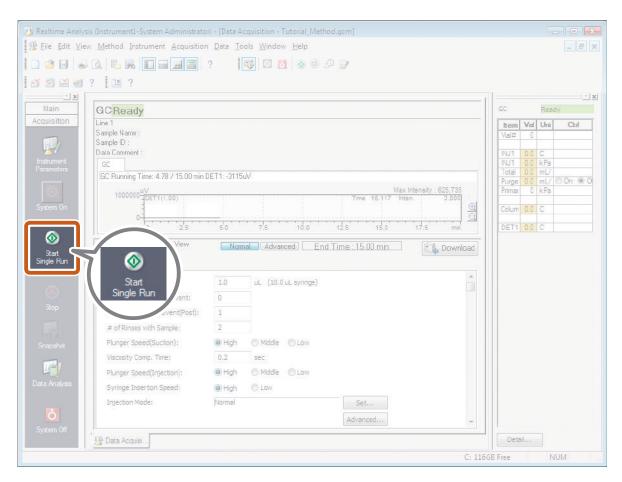

The [Single Run] sub-window opens.

### Set the conditions for a single run.

In this example, set the conditions for pouring 100 ppm of alcohol mixed sample into vial No. 1 on the auto-sampler, and injecting that sample.

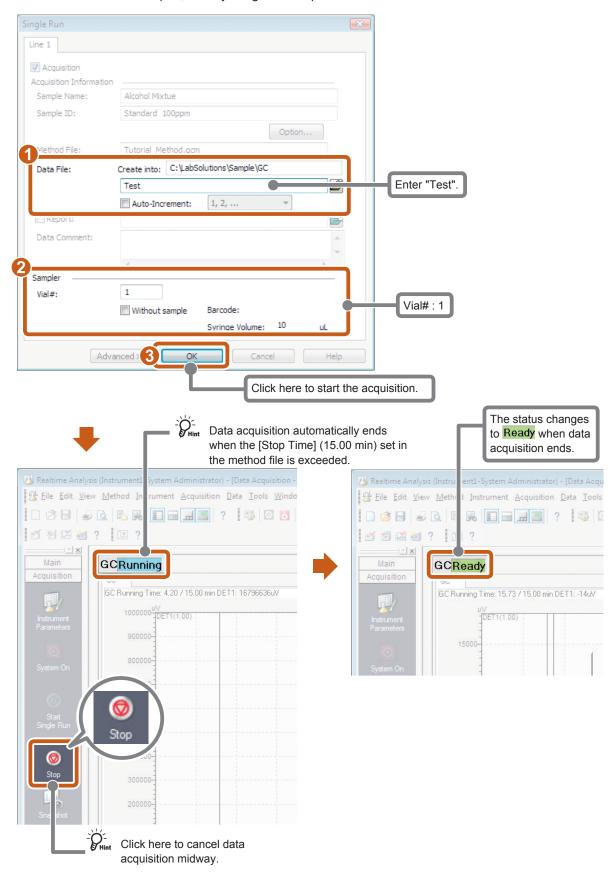

# Chapter

4

# Data Analysis

After single run ends, check the data to see if the peaks have been detected correctly. This chapter describes how to change the peak integration conditions of the data file "Test.gcd" obtained by performing single run to optimize the peak integration parameters.

# Open the [Postrun Analysis] program.

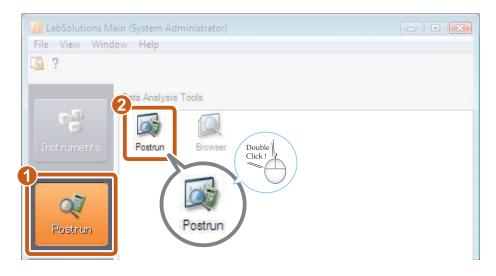

# Open the [Data Analysis] window.

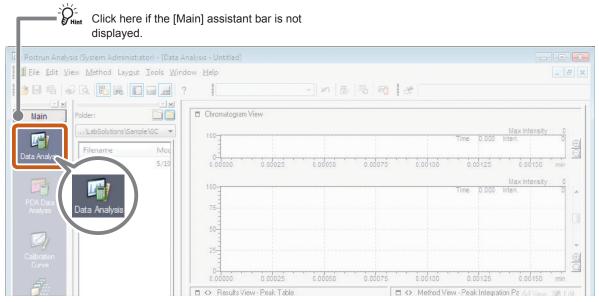

The [Data Analysis] window opens.

# B Display "Test.gcd".

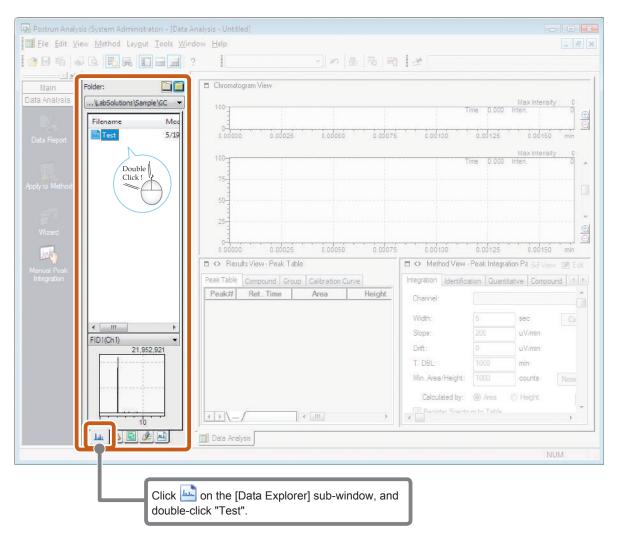

Reference Refer to "Data Analysis" chapter in *Operators Guide* for details on the "Data Analysis" window.

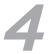

### Enter the peak integration parameters.

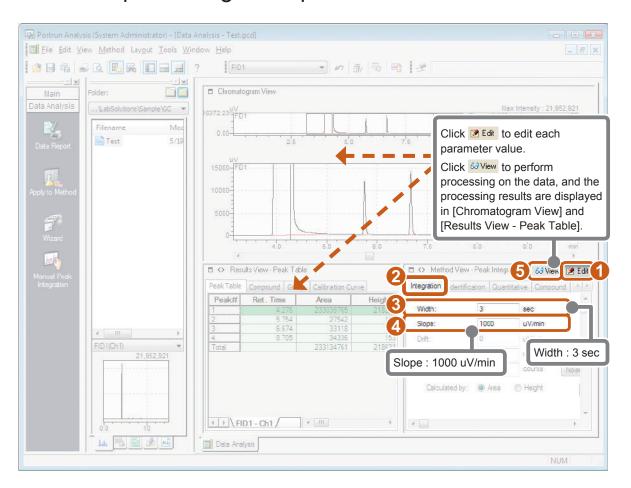

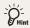

Width values refer to the minimum half-width value (height 1/2 width) of the peak to detect.

Noise peaks are removed by optimizing the Width value.

Determine the start and end points of the peak by the Slope value.

The positions where the absolute values of the baseline slope become these values are the start and end points of the peak.

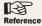

Refer to "Peak Integration Parameters" of the "Data Analysis" chapter in *Operators Guide* for details on the Peak Integration Parameters.

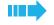

### Enter the quantitative parameters.

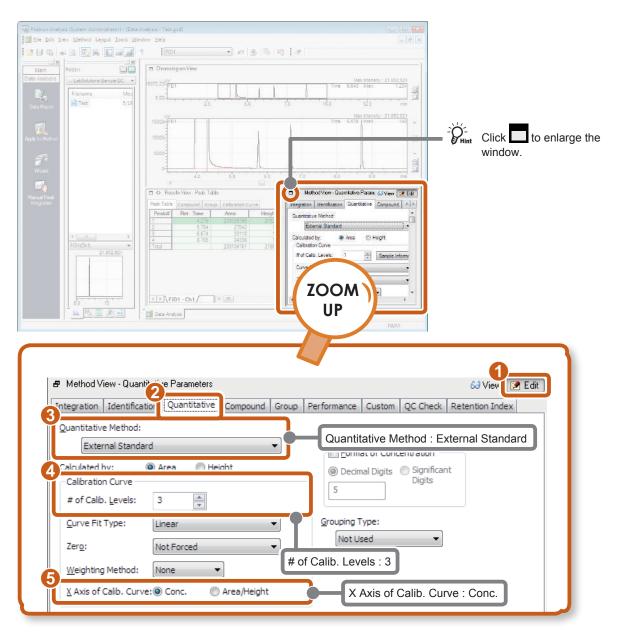

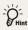

- The [External Standard] method involves calculating concentrations from the peak area (height) of unknown samples using a calibration curve made based on a standard sample.
- At [# of Calib. Levels], set the number of concentration points for the standard sample required for creating the calibration curve.
- When creating calibration curves with the least squares method, set [X Axis of Calib. Curve] to [Conc.].

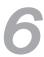

### Fill in the Compound Table.

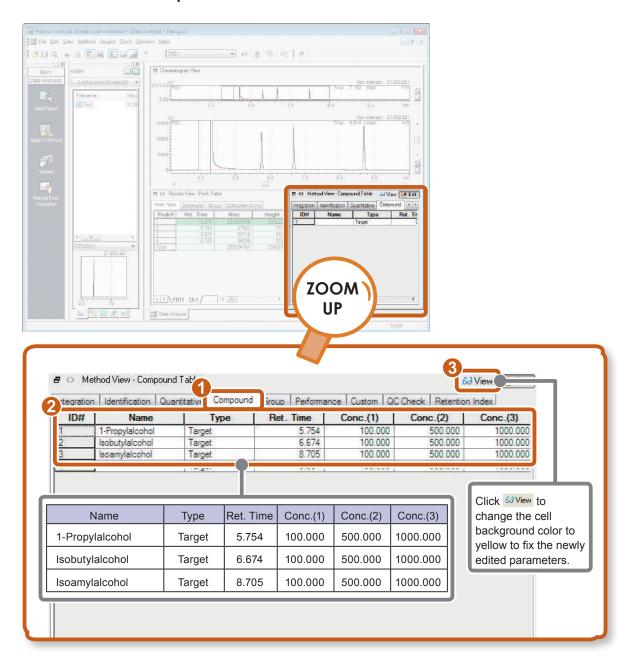

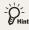

- · The result obtained by performing data acquisition is used for [Ret. Time].
- Selecting the [Ret. Time] cell, and clicking the peak in [Chromatogram View] automatically enters the retention time of that peak to the currently selected [Ret. Time] cell. The retention time can be set by simply clicking the mouse.

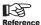

Refer to "Compound Table Retention Times Using the Mouse" of the "Data Analysis" chapter in Operators Guide for details on setting retention times.

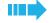

### Save the processing results to a data file.

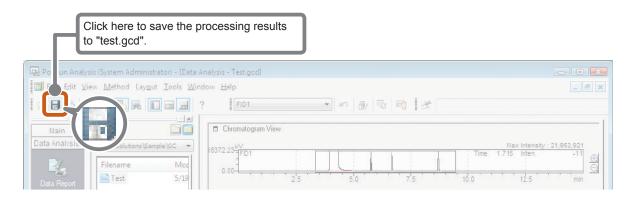

# 8

### Save the method file.

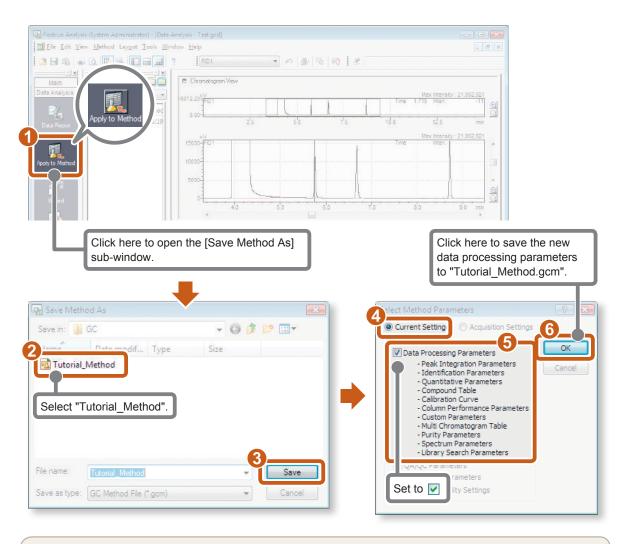

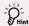

To use saved data processing parameters for other data, perform either of the following operations to save the new data processing parameters to the method file (in this example, "Tutorial\_Method.gcm").

- Click [Save Data and Method File] on the [File] menu.
- Click [Apply to Method) on the [Data Analysis] assistant bar (operation in step 8 above).

# Chapter

# 5

# Realtime Batch

To perform data acquisition continuously on multiple samples (realtime batch), a Batch Table must first be created. Batch Tables can be easily created by using the table easy setting feature of LabSolutions.

# 5.1

# Create a Batch Table

In the following example, create a Batch Table with standard samples set to 1st to 9th rows, and unknown samples set to the 10th and 11th rows.

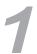

## Open the [Realtime Analysis] program.

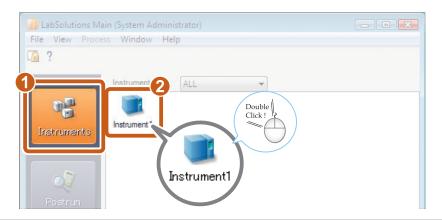

# 2

# Open the [Realtime Batch] window.

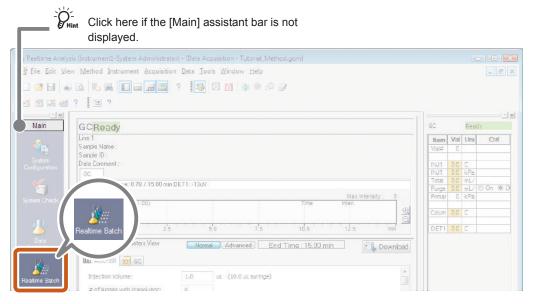

The [Realtime Batch] window opens.

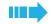

### Edit the Batch Table.

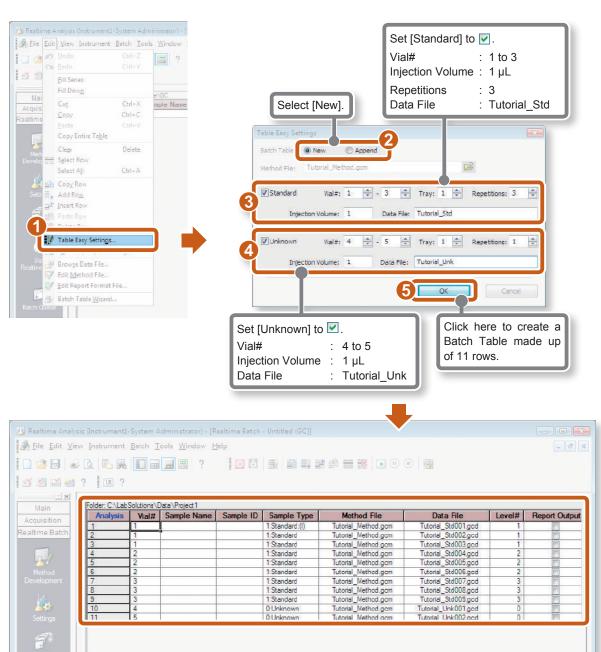

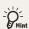

• In Batch Tables, you can set the sample information of each sample and output of reports.

Refer to "Edit Batch Tables" of the "Realtime Batch" chapter, "Edit Batch Tables" of the "Calibration Curves" chapter in *Operators Guide* for details on the editing batch tables.

• When performing cleanup, enter "-1" in [Vial#] if the autosampler is used.

# Copy a cell.

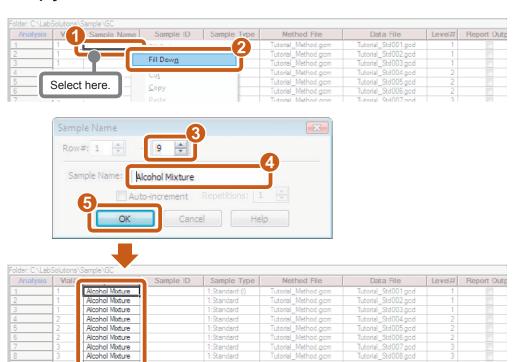

### Enter a numbered series.

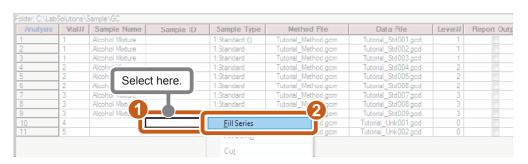

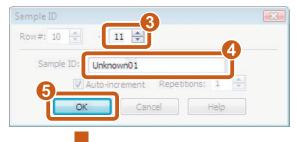

| Analysis | Vial# | Sample Name     | Sample ID | Sample Type    | Method File         | Data File           | Level# | Report Out |
|----------|-------|-----------------|-----------|----------------|---------------------|---------------------|--------|------------|
| 1        | 1     | Alcohol Mixture |           | 1:Standard:(1) | Tutorial Method.gcm | Tutorial Std001.gcd | 1      |            |
| 2        | 1     | Alcohol Mixture |           | 1:Standard     | Tutorial_Method.gcm | Tutorial_Std002.gcd | 1      |            |
| 3        | 1     | Alcohol Mixture |           | 1:Standard     | Tutorial_Method.gcm | Tutorial_Std003.gcd | 1      |            |
| 4        | 2     | Alcohol Mixture |           | 1:Standard     | Tutorial_Method.gcm | Tutorial_Std004.gcd | 2      |            |
| 5        | 2     | Alcohol Mixture |           | 1:Standard     | Tutorial_Method.gcm | Tutorial_Std005.gcd | 2      |            |
| 6        | 2     | Alcohol Mixture |           | 1:Standard     | Tutorial_Method.gcm | Tutorial_Std006.gcd | 2      |            |
| 7        | 3     | Alcohol Mixture |           | 1:Standard     | Tutorial_Method.gcm | Tutorial_Std007.gcd | 3      |            |
| 8        | 3     | Alcohol Mixture |           | 1:Standard     | Tutorial_Method.gcm | Tutorial_Std008.gcd | 3      |            |
| 9        | 3     | Alcohol Mixture | ,         | Standard       | Tutorial_Method.gcm | Tutorial_Std009.gcd | 3      |            |
| 10       | 4     |                 | Unknown01 | Unknown        | Tutorial_Method.gcm | Tutorial_Unk001.gcd | 0      |            |
| 11       | 5     |                 | Unknown02 | Unknown        | Tutorial_Method.gcm | Tutorial_Unk002.gcd | 0      |            |

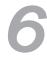

# Directly enter remaining items to the Batch Table to create the Batch Table shown below.

| Folder: C:\LabSolutions\Sample\GC |       |                 |                  |                |                     |                     |        |             |
|-----------------------------------|-------|-----------------|------------------|----------------|---------------------|---------------------|--------|-------------|
| Analysis                          | Vial# | Sample Name     | Sample ID        | Sample Type    | Method File         | Data File           | Level# | Report Outp |
| 1                                 | 1     | Alcohol Mixture | Standard 100ppm  | 1:Standard:(I) | Tutorial_Method.gcm | Tutorial_Std001.gcd | 1      |             |
| 2                                 | 1     | Alcohol Mixture | Standard 100ppm  | 1:Standard     | Tutorial_Method.gcm | Tutorial_Std002.gcd | 1      |             |
| 3                                 | 1     | Alcohol Mixture | Standard 100ppm  | 1:Standard     | Tutorial_Method.gcm | Tutorial_Std003.gcd | 1      |             |
| 4                                 | 2     | Alcohol Mixture | Standard 500ppm  | 1:Standard     | Tutorial_Method.gcm | Tutorial_Std004.gcd | 2      |             |
| 5                                 | 2     | Alcohol Mixture | Standard 500ppm  | 1:Standard     | Tutorial_Method.gcm | Tutorial_Std005.gcd | 2      |             |
| 6                                 | 2     | Alcohol Mixture | Standard 500ppm  | 1:Standard     | Tutorial_Method.gcm | Tutorial_Std006.gcd | 2      |             |
| 7                                 | 3     | Alcohol Mixture | Standard 1000ppm | 1:Standard     | Tutorial_Method.gcm | Tutorial_Std007.gcd | 3      |             |
| 8                                 | 3     | Alcohol Mixture | Standard 1000ppm | 1:Standard     | Tutorial_Method.gcm | Tutorial_Std008.gcd | 3      |             |
| 9                                 | 3     | Alcohol Mixture | Standard 1000ppm | 1:Standard     | Tutorial_Method.gcm | Tutorial_Std009.gcd | 3      |             |
| 10                                | 4     | Liquor          | Unknown01        | 0:Unknown      | Tutorial_Method.gcm | Tutorial_Unk001.gcd | 0      |             |
| 11                                | 5     | Whiskey         | Unknown02        | 0:Unknown      | Tutorial_Method.gcm | Tutorial_Unk002.gcd | 0      |             |
|                                   |       |                 |                  |                |                     |                     |        |             |

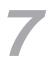

# Save the batch file.

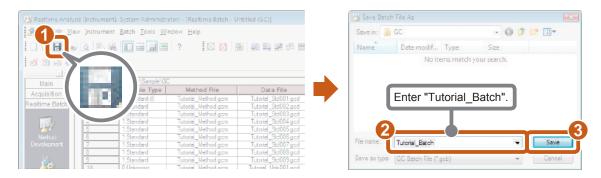

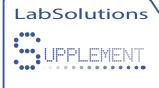

## Create Batch Table Using Quick Batch

You can also create a Batch Table using quick batch.

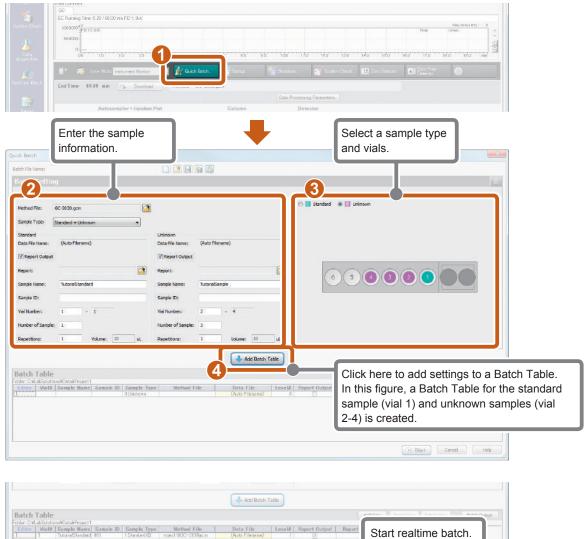

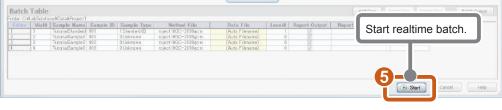

Refer to Helb for details on operations ando the applicable mobile.

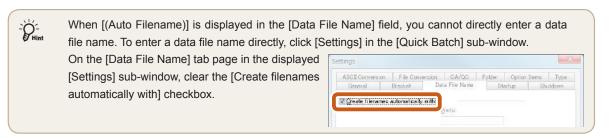

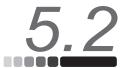

### Realtime Batch Processing

Execute realtime batch using the Batch Table you created.

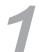

#### Place the samples in the autosampler.

| Vial 1 (level 1) | Alcohol mixed sample 100 ppm solution (standard solution)  |
|------------------|------------------------------------------------------------|
| Vial 2 (level 2) | Alcohol mixed sample 500 ppm solution (standard solution)  |
| Vial 3 (level 3) | Alcohol mixed sample 1000 ppm solution (standard solution) |
| Vial 4           | Liquor (unknown sample)                                    |
| Vial 5           | Whiskey (unknown sample)                                   |

## 2

#### Start realtime batch processing.

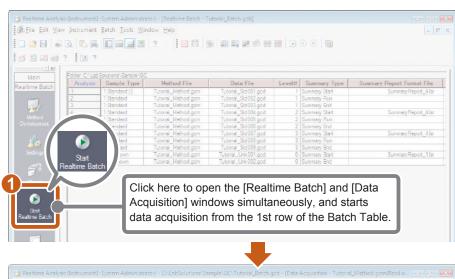

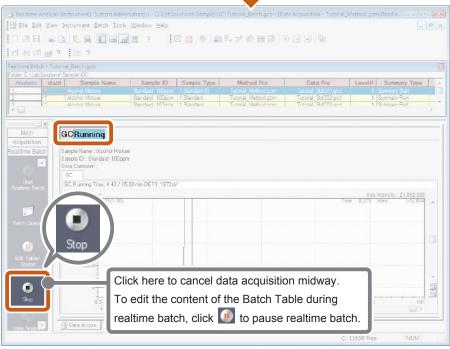

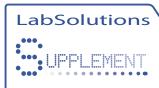

#### Print a Summary Report

1

#### Add items to display in the Batch Table.

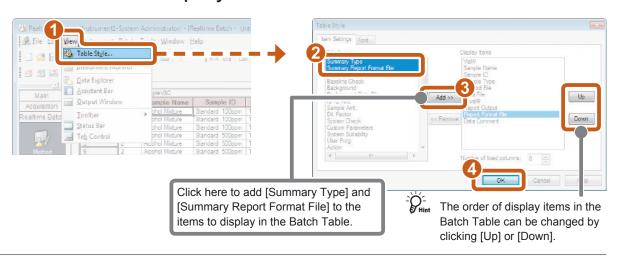

## 2 Set up the summary report.

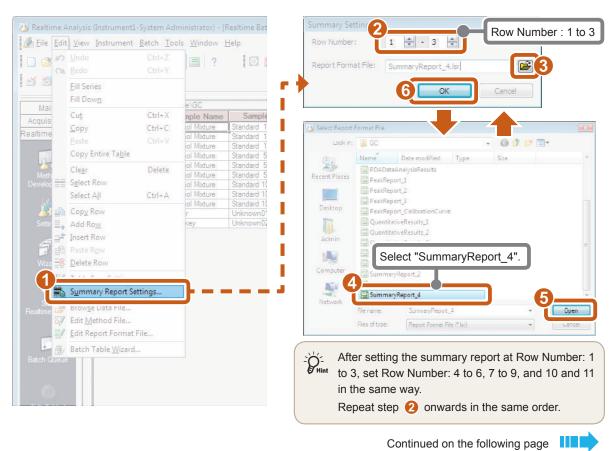

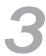

#### Check the output configuration of the summary report.

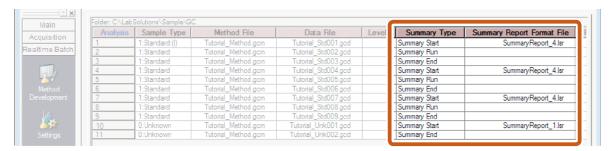

When you have finished the output configuration of the summary report, execute realtime batch to print the summary report.

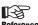

Refer to "5.2 Realtime Batch Processing" P.38 for details on executing realtime batch.

#### [Printout Example]

#### Standard samples

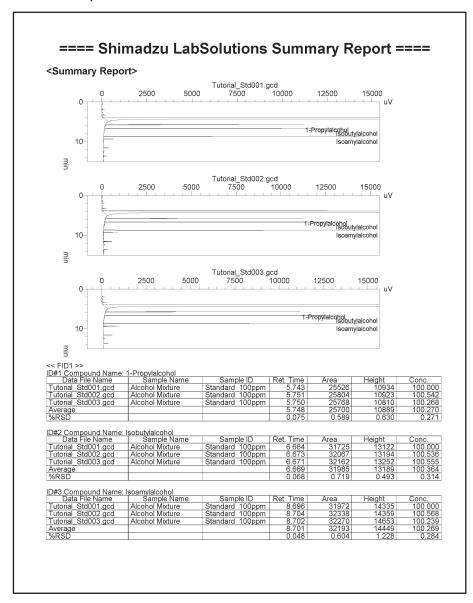

#### Unknown samples

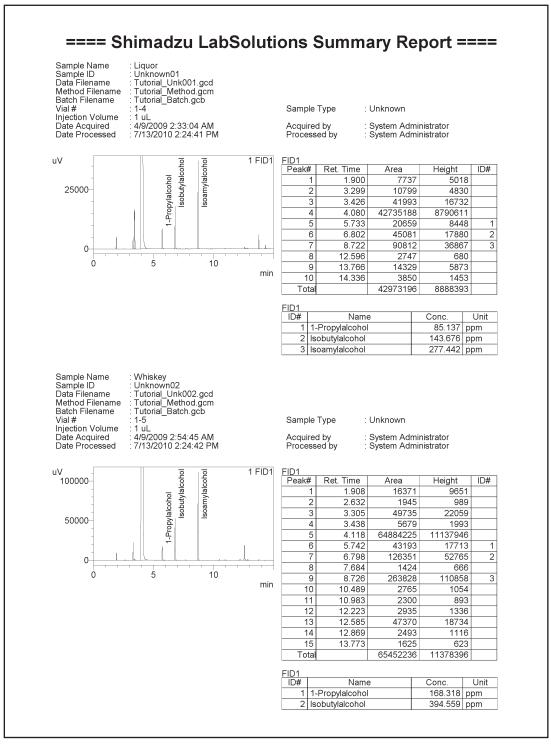

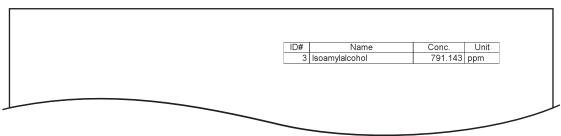

#### Chapter

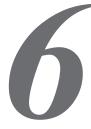

## Multiple Data Analysis

The LabSolutions [Browser] program is handy for checking the quantitative calculation results and chromatograms of multiple data.

In the [Quant Browser] window of the [Browser] program, you can check multiple data, and change the data processing parameters of the currently displayed method file to modify calibration curves and perform postrun batch on multiple data.

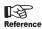

Refer to "Quant Browser" chapter in *Operators Guide* for details on the "Quant Browser" window.

## Open the [Browser] program.

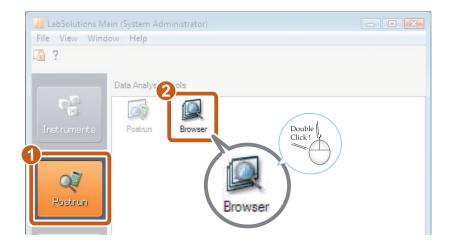

## Open the [Quant Browser] window.

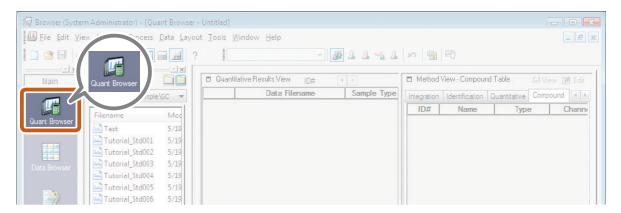

Open the [Quant Browser] window.

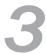

#### Load the batch file.

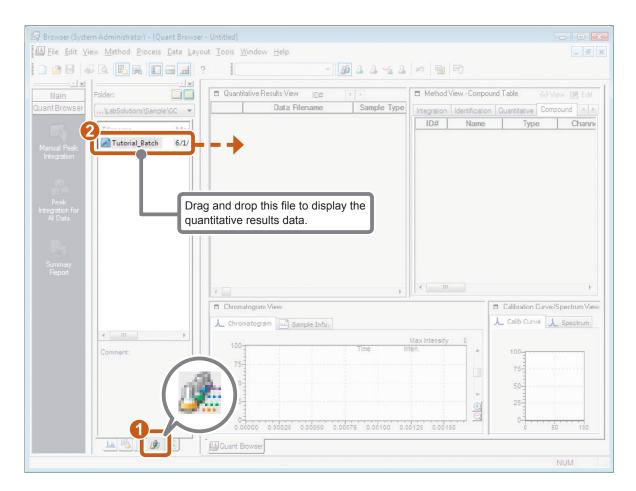

Continued on the following page

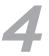

#### Confirm quantitative results.

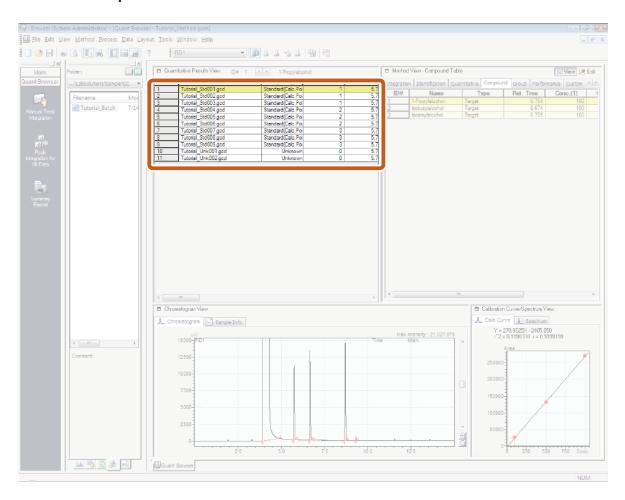

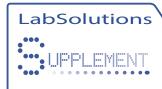

#### **Modify Calibration Curves**

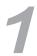

#### Confirm peak integration parameters.

Confirm the peak integration parameters when peak detection is inappropriate.

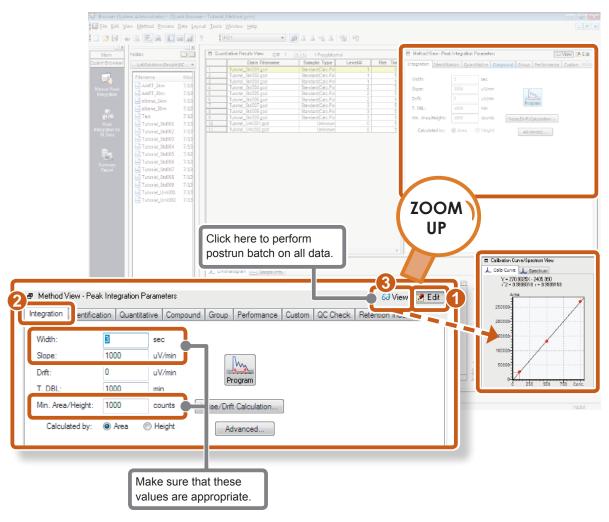

Continued on the following page

2

#### Confirm identification parameters.

Confirm the identification parameters and Compound Table when peaks are not identified correctly.

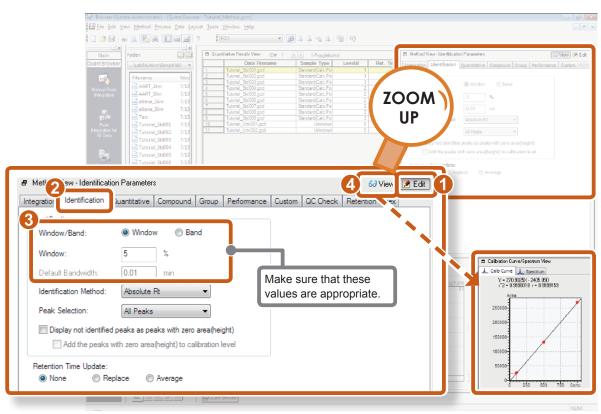

**3** Confirm the Compound Table.

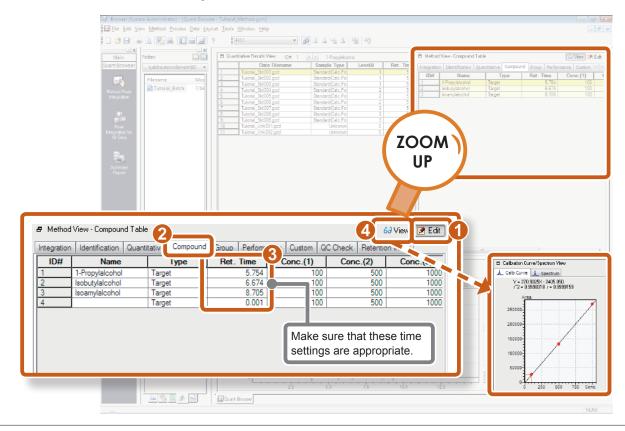

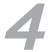

#### Confirm calibration points.

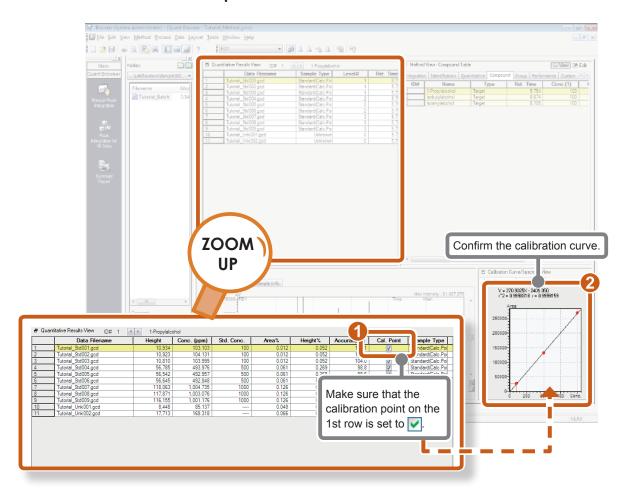

## 5

#### Save the method file and data file.

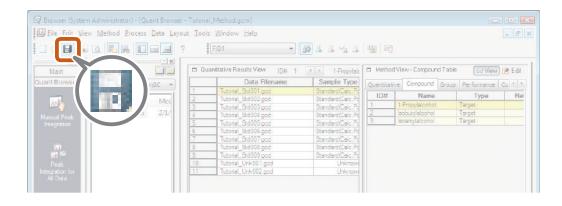

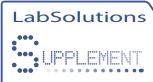

#### **Export Quantitative Calculation Results**

This section describes how to save quantitative calculation results as a text file.

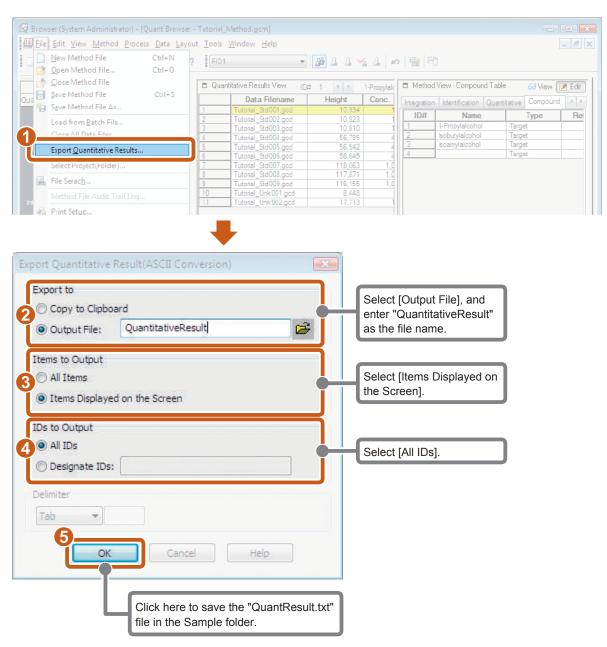

Reference

ce Refer to "Export the Quantitative Results" of the "Quant Browser" chapter in *Operators Guide* for details on exporting quantitative results.

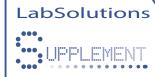

#### Print the Quantitative Results Table

To print a browser report, select [Print] at [Print Table] on the [File] menu.

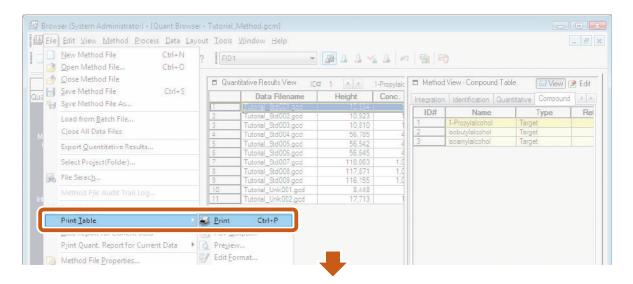

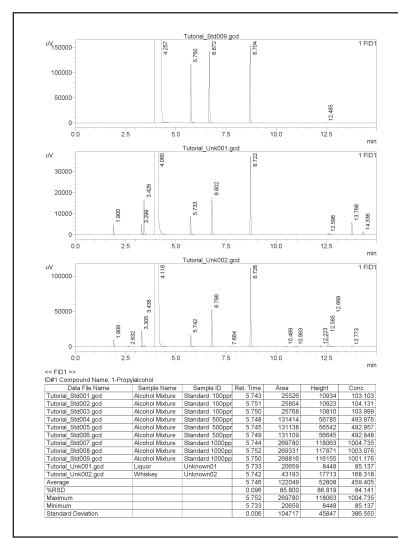

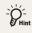

Select [Edit Format] from [Print Table] on the [File] menu to edit the report format.

#### Chapter

# 7

## ShutDown

Last of all, this chapter describes how to exit LabSolutions.

## 1

#### Stop the GC.

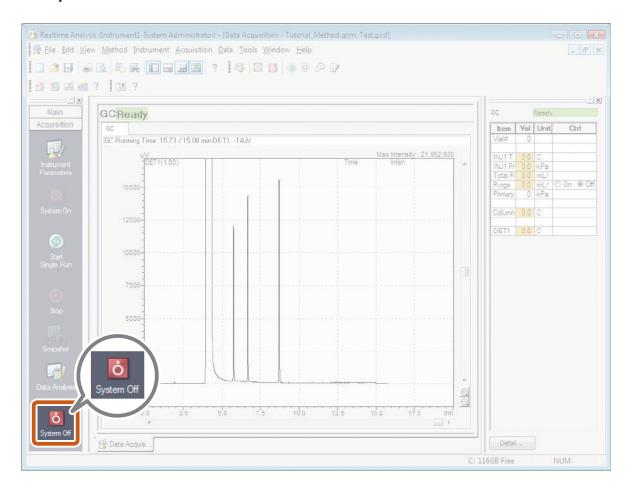

#### Select [Exit] when the oven has cooled down.

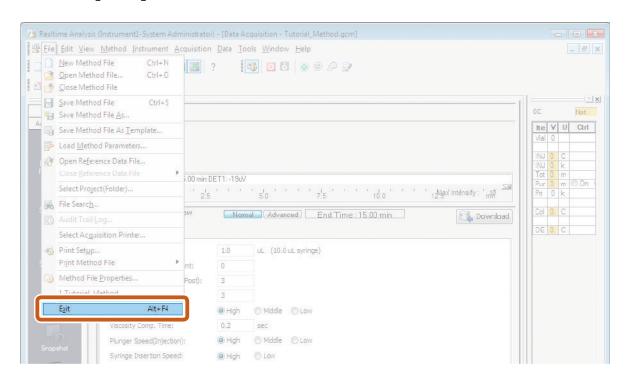

## Click [Yes].

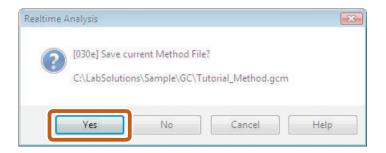

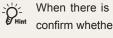

When there is a file that has not yet been saved, a window to confirm whether or not to save the file when exiting the [Realtime Analysis] program opens.

Continued on the following page

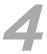

#### Exit LabSolutions.

If the [Postrun Analysis] program or [Browser] program is open, click [Exit] on the [File] menu of each program to exit the respective program.

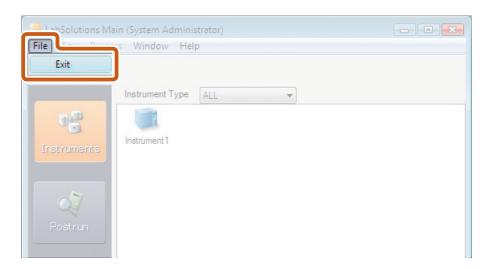

- 5 Shutdown Windows, and turn the PC and printer off.
- Turn the GC and peripheral devices off.
- Close the main valve of the carrier gas and other gases.